## **1. Εισαγωγή**

Ο παρών οδηγός χρήσης αποτυπώνει τη λειτουργικότητα ανάληψης υπηρεσίας αναπληρωτή εκπαιδευτικού σε σχολική μονάδα, που διατίθεται σε χρήστες του συστήματος MySchool με ρόλο Σχολική Μονάδα.

Η εν λόγω λειτουργικότητα αντλεί στοιχεία προσληφθέντων αναπληρωτών από το σύστημα ΟΠΣΥΔ.

## **2. Περίπτωση ρόλου χρήστη «Σχολική Μονάδα»**

Η λειτουργικότητα είναι διαθέσιμη μέσω της διαδρομής στο βασικό μενού **ΠΡΟΣΩΠΙΚΟ** ➔ **ΑΝΑΛΗΨΗ ΥΠΗΡΕΣΙΑΣ ΑΝΑΠΛΗΡΩΤΗ** (η διαδρομή στο μενού είναι η ίδια για κάθε ρόλο χρήστη – βλ. Σχήμα 1).

Προσοχή: Για την αξιοποίηση της εν λόγω λειτουργικότητας πρέπει να έχει προεπιλεγεί ως <mark>τρέχον</mark> σχολικό έτος το «2023-24».

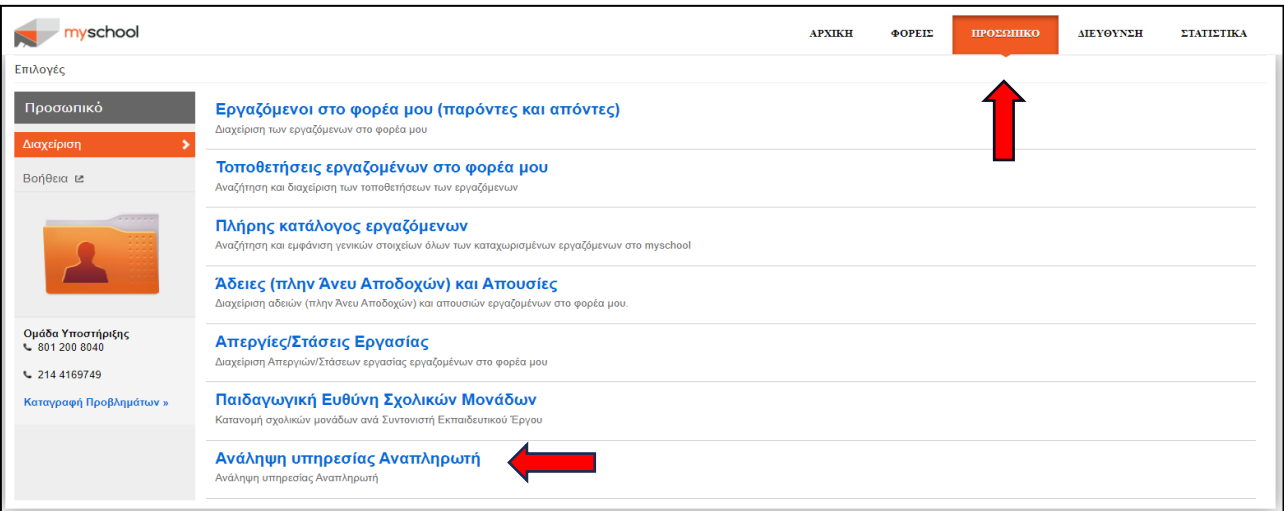

**Σχήμα 1.** *Αρχική οθόνη μενού για την πρόσβαση σε «Ανάληψη Υπηρεσίας Αναπληρωτή»*

Η πρώτη οθόνη μετά την επιλογή της λειτουργικότητας εμφανίζει ένα παράθυρο αναζήτησης στοιχείων του αναπληρωτή εκπαιδευτικού με βάση τον ΑΦΜ του (βλ. Σχήμα 2).

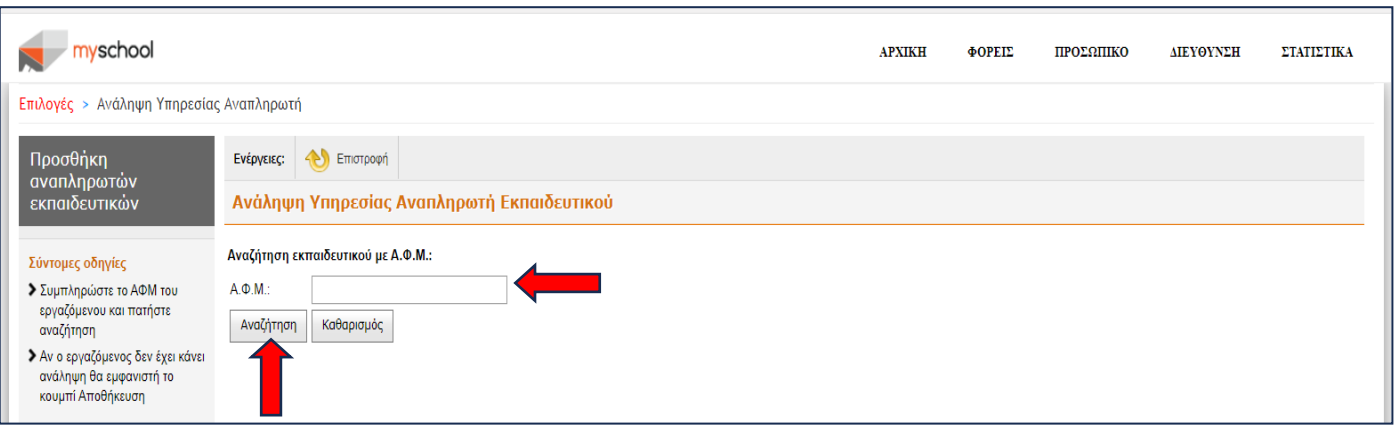

## **Σχήμα 2.** *Φόρμα αναζήτησης αναπληρωτή εκπαιδευτικού*

**Η επιτυχής αναζήτηση του εκπαιδευτικού** (πραγματοποιείται στη βάση δεδομένων του συστήματος ΟΠΣΥΔ) οδηγεί σε νέα φόρμα (βλ. Σχήμα 3) που **περιλαμβάνει τα βασικά στοιχεία του εκπαιδευτικού** καθώς **και ένα πίνακα με το συνολικό ιστορικό αναλήψεων σε σχολικές μονάδες για το τρέχον σχολικό έτος**. Επιπλέον, η εν λόγω φόρμα και για ρόλο χρήστη Σχολική Μονάδα εμφανίζει στο κάτω μέρος της οθόνης **την ημερομηνία ανάληψης**. Θεωρείται πως η εν λόγω ανάληψη υπηρεσίας αφορά στην τρέχουσα μονάδα-χρήστη.

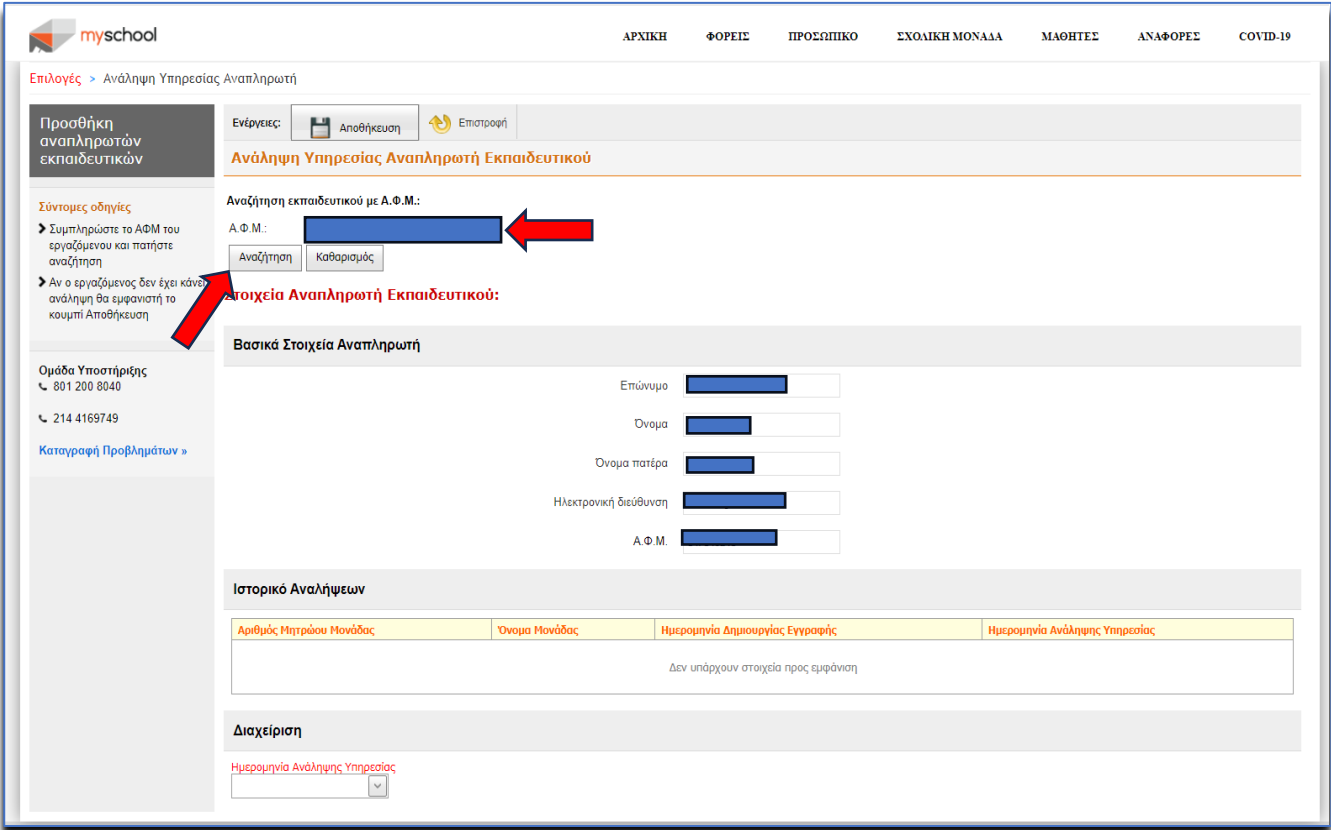

**Σχήμα 3.** *Φόρμα ανάληψης υπηρεσίας σε σχολική μονάδα*

**Επιλέγοντας το κουμπί «Αποθήκευση» στο πάνω μέρος της οθόνης εμφανίζεται το παράθυρο επιβεβαίωσης. Επιλέγοντας πάλι «Αποθήκευση» ολοκληρώνεται επιτυχώς η καταχώριση, ενώ η επιλογή «κλείσιμο» ακυρώνει την καταχώριση** (βλ. Σχήμα 4).

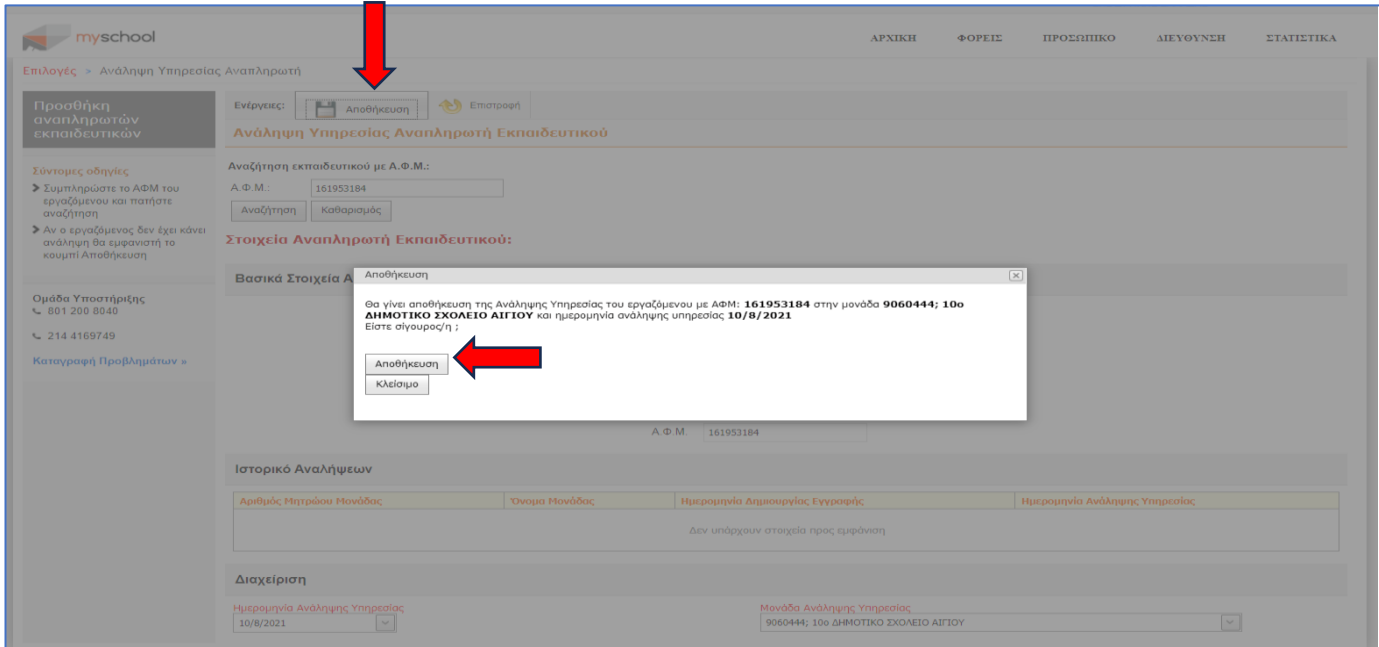

**Σχήμα 4.** *Φόρμα επιβεβαίωσης της αποθήκευσης μιας ανάληψης υπηρεσίας*

Στο πάνω μέρος της οθόνης που ακολουθεί εμφανίζεται πλέον και η επιλογή **«Αποστολή επιβεβαίωσης με email»** η οποία μπορεί να αξιοποιηθεί για την ενημέρωση του αναπληρωτή εκπαιδευτικού για τα στοιχεία της ανάληψής του (βλ. Σχήμα 5), **καθώς και ο ενημερωμένος πίνακας αναλήψεων «Ιστορικό Αναλήψεων».**

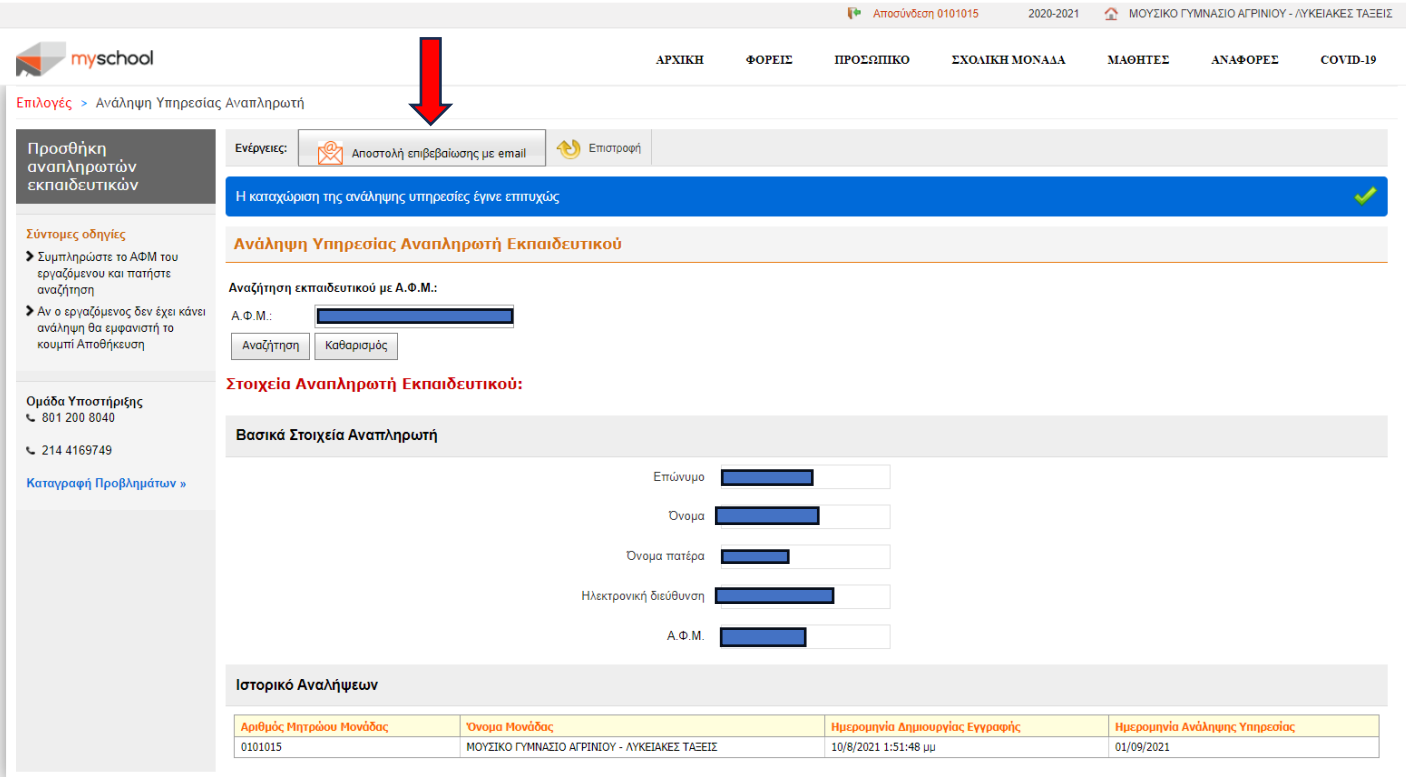

**Σχήμα 5.** *Οθόνη επιβεβαίωσης μιας ανάληψης υπηρεσίας*